## **保税地域関連情報登録(UBA11/UBA業務)**

NACCSの航空保税蔵置場に申込みをした場合、保税業務等を実施する 前に、あらかじめ保税地域関連情報登録を行う必要があります。

#### 1.対象者

- 次の①または②の方が対象になります。
	- ①新規に航空保税蔵置場に申込みをされた方
	- ②海上保税蔵置場から、海上・航空共用蔵置場に変更された方
- 2.登録を行うタイミング

利用開始日以降、業務実施前までに行ってください。

- 3.UBA11→UBA業務が可能な日時(2020年4月現在) 平日の0:00から23:00の間であれば登録が可能です。
- 4.留意事項

UBA業務で保税地域に関する各種帳票や電文の出力要否を登録することにより、 輸出入許可情報や検査指定票等の配信を行います。 UBA業務未登録の場合は、 輸出入許可情報や検査指定票等の配信はいたしません。(過去にさかのぼっての 配信も不可)

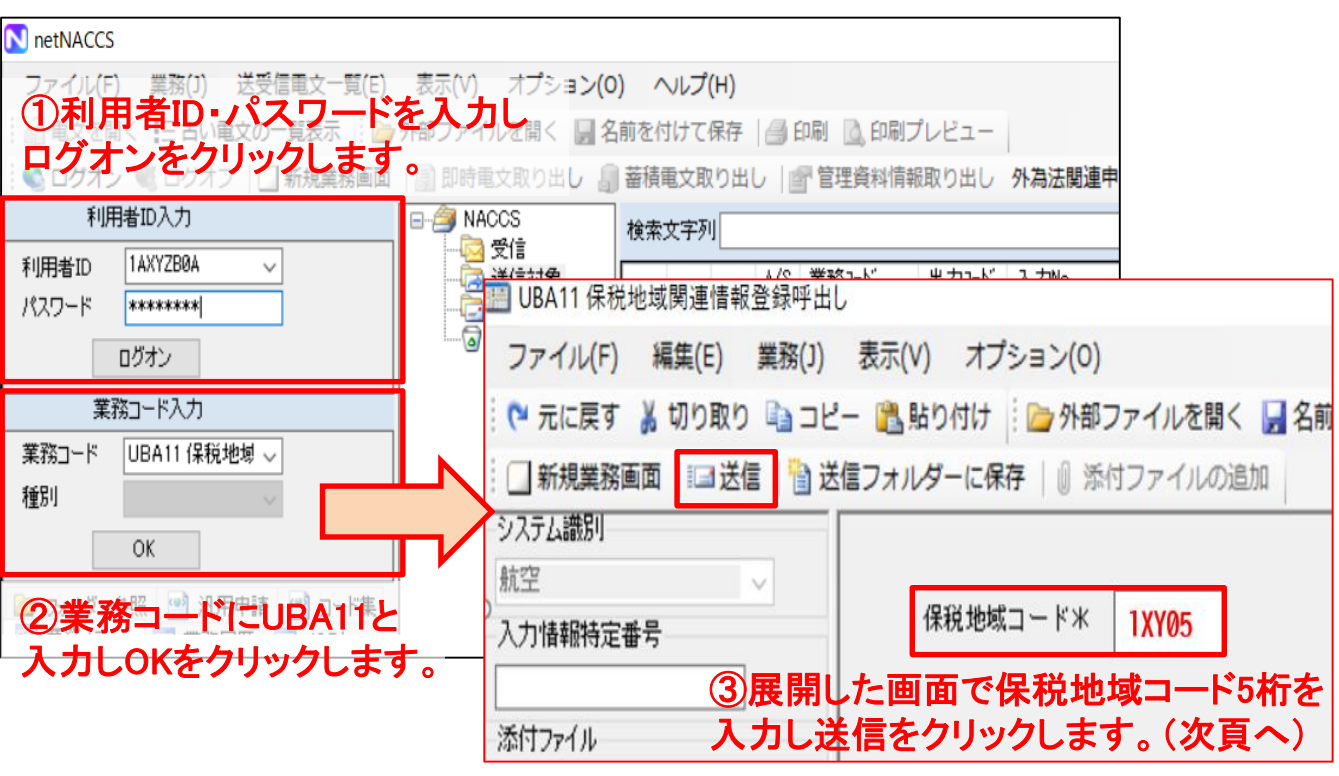

【UBA業務の登録方法】

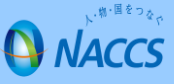

# **保税地域関連情報登録(UBA11/UBA業務)**

### ④UBA(保税地域関連情報登録)業務の画面が開きます。

配信が必要項目では「Y(出力する)」を選択し、再度送信をクリックし、 「COMPLETION」となれば登録が完了です。設定内容はUBA11業務にて確認できます。 なお、必要な項目については、次の入力例・説明をご参照ください。

〇UBA業務 輸出関連

一般的な保税蔵置場での設定例は次のとおりです。空港内共同蔵置場等では設定内容をご自身 の運用に合わせ、追加してください。

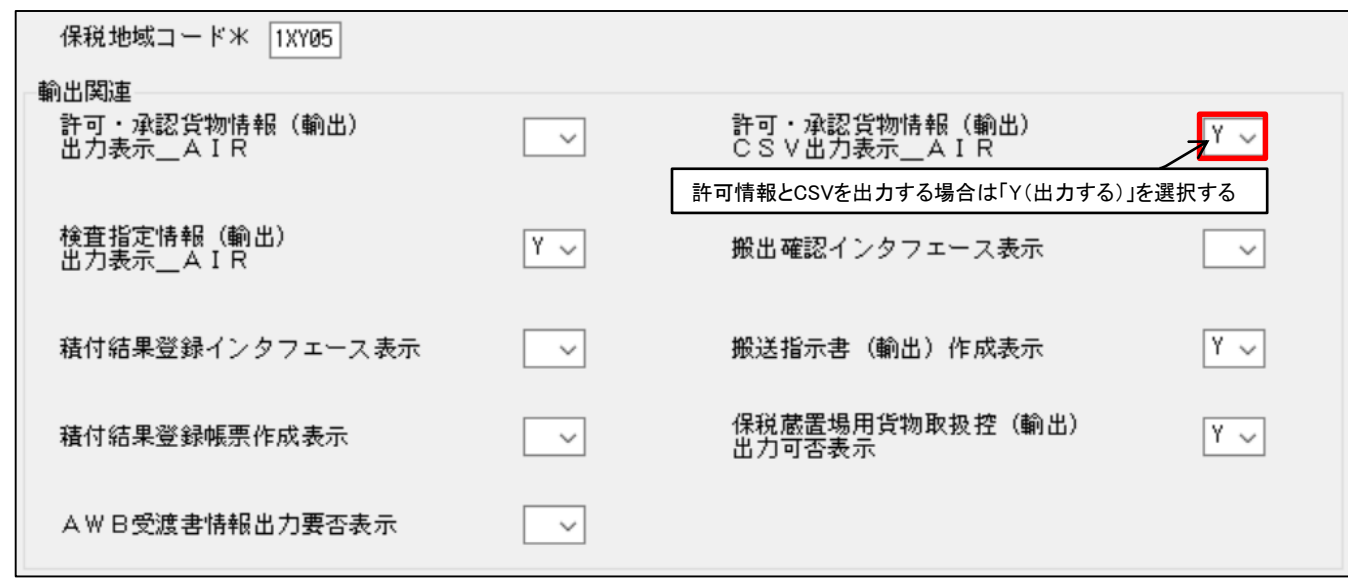

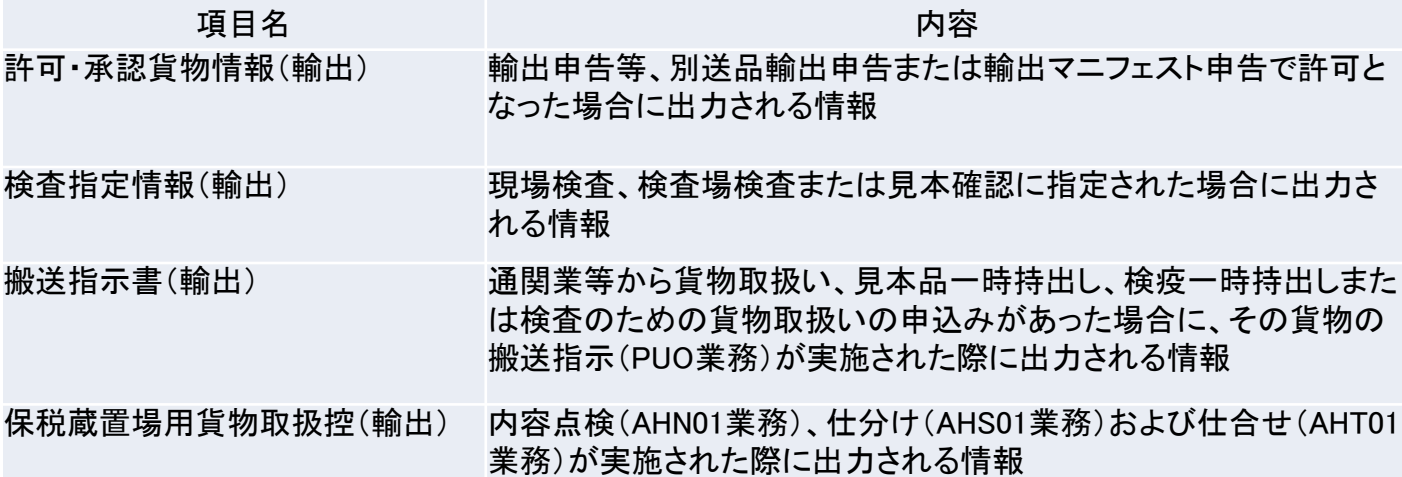

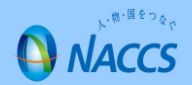

#### 〇UBA業務 輸入関連

海上保税蔵置場に準じた設定例です。「Y」を選択していない項目は必要に応じて選択ください。 (ブランク:出力しない Y:出力する)

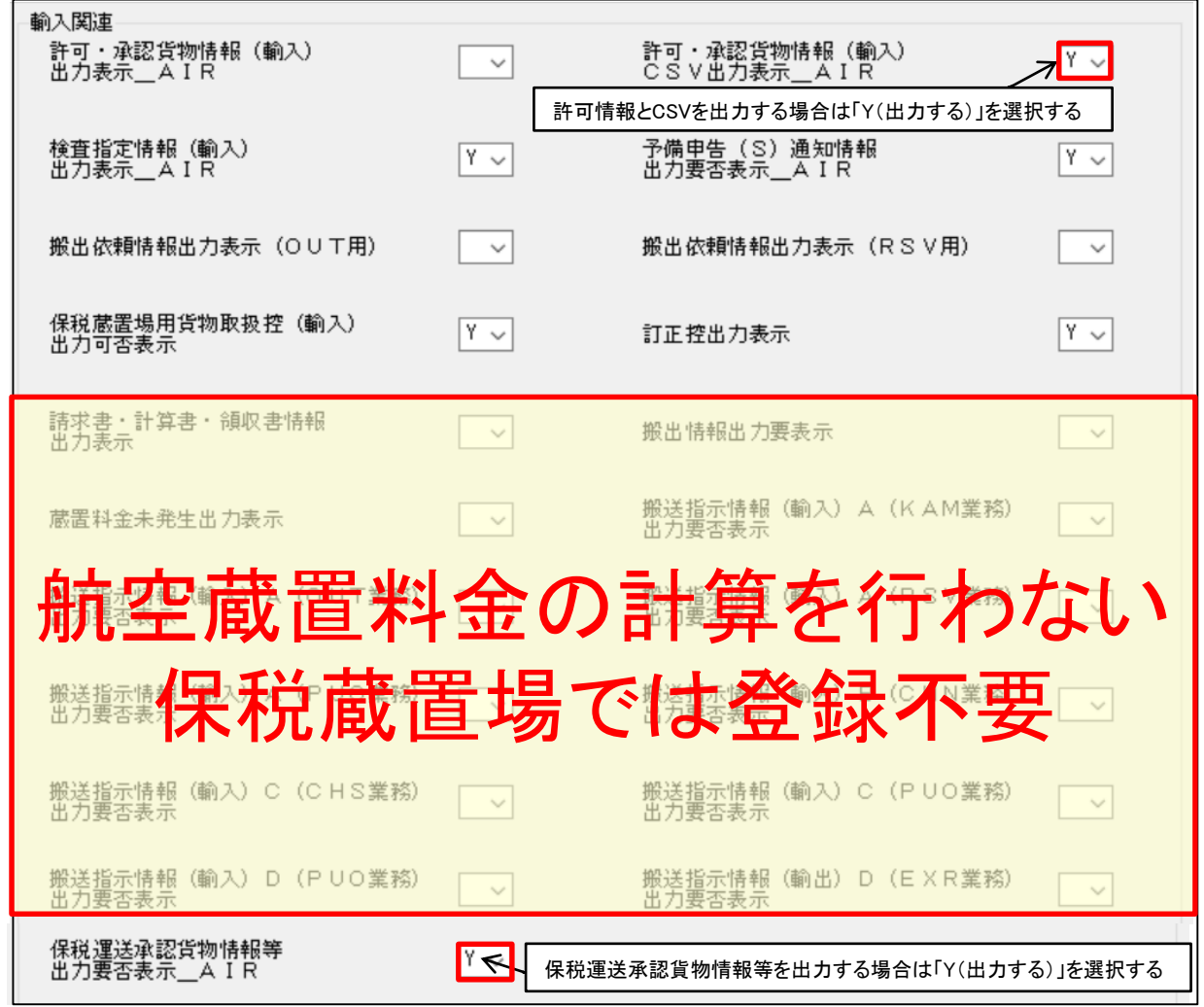

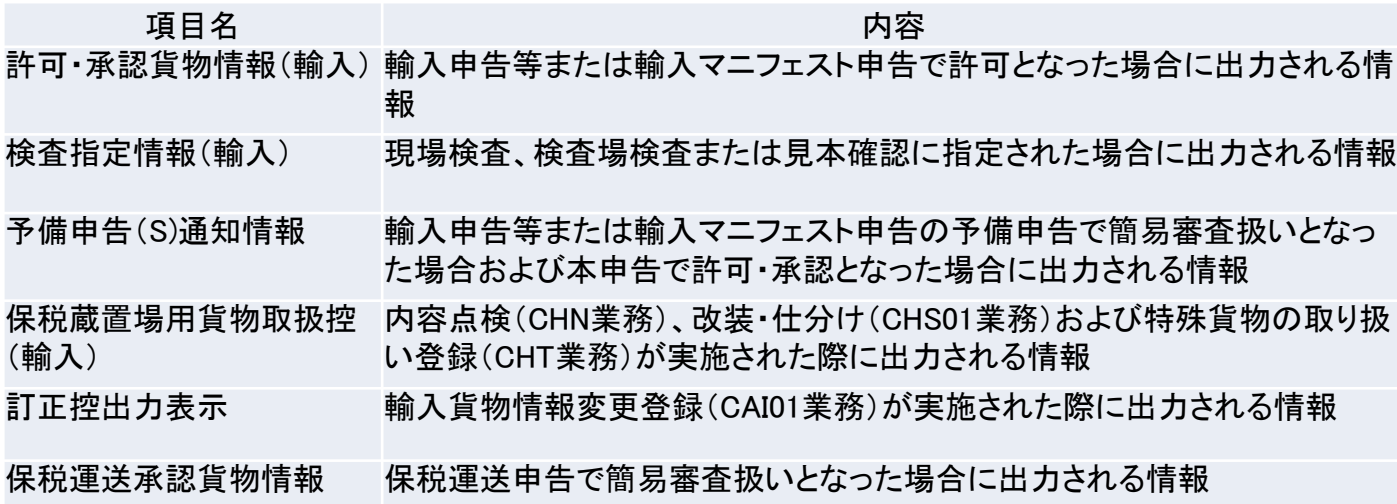

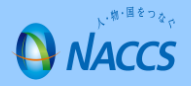

# **保税地域関連情報登録(UBA11/UBA業務)**

### (参考)許可・承認貨物情報の配信選択について

輸出入ともに、左側にある「許可・承認貨物情報(輸出or輸入)」にて「Y」を選択すると、帳票印刷で きる電文を配信します。右側にある「許可・承認貨物情報(輸出or輸入)CSV」にて「Y」を選択すると、 帳票印刷できる電文に加え、パッケージソフトのオプション設定にてCSVファイル(1日単位)を作成し、 保存先に格納する機能があります。

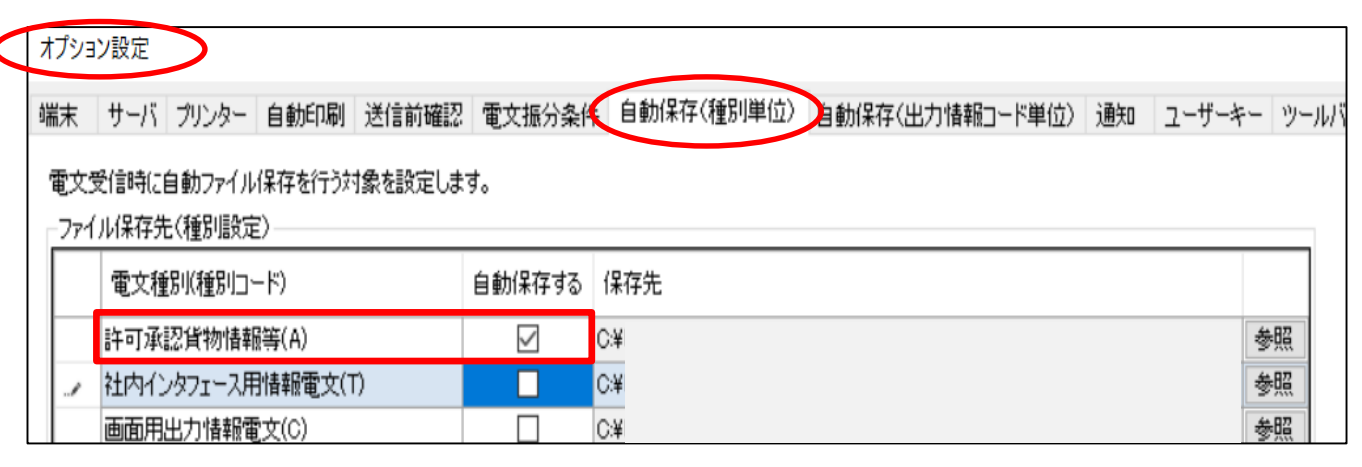

## (参考)許可・承認貨物情報のCSVファイル出力例

「フォルダー参照」「許可承認貨物情報等」をクリックすると、保存先フォルダーを展開し作成された CSVファイルを確認できます。CSVファイルは、許可承認貨物情報の出力内容を1件ずつ記帳したも のになります。

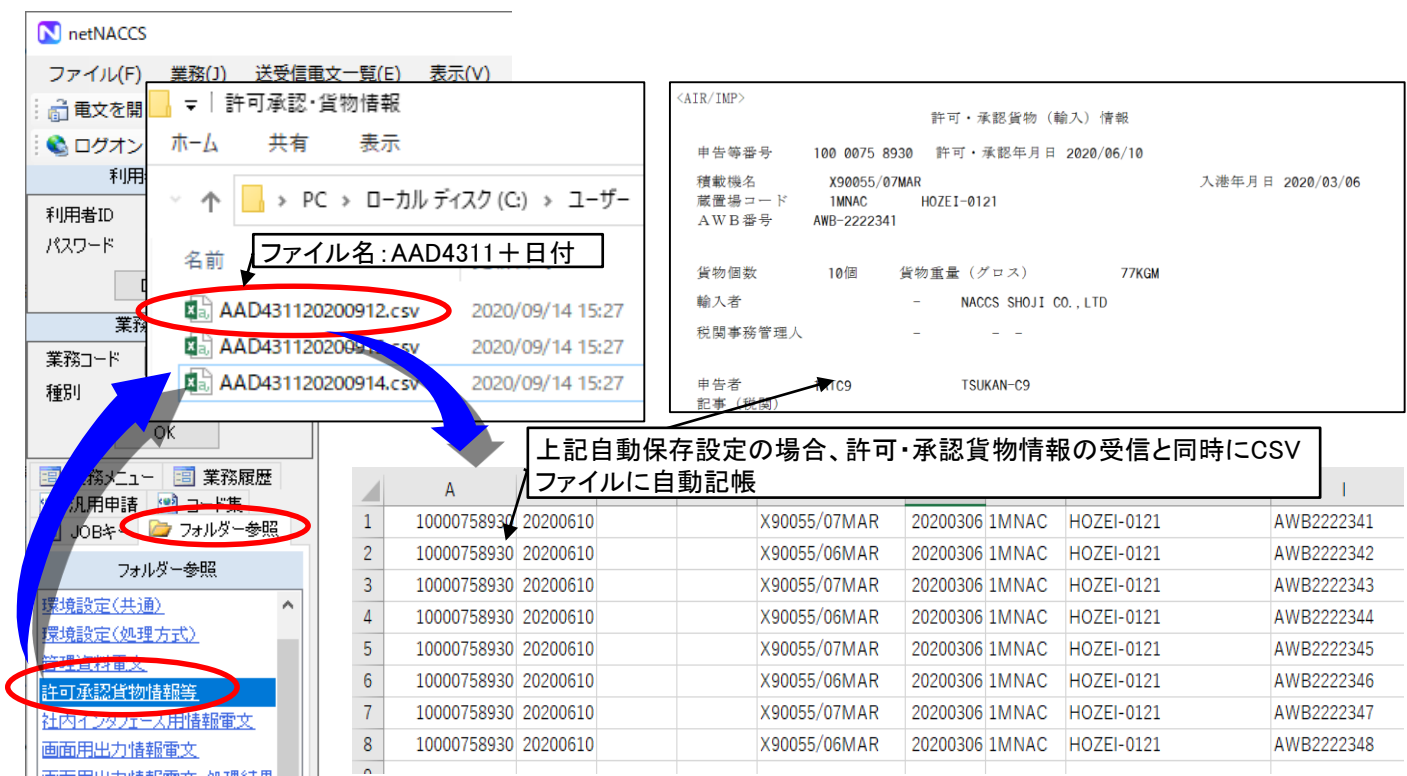

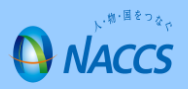